## **SECOND LIFE: INDICAZIONI PER ACCEDERE AL CAMPUS UNIVERSITARIO ON LINE DELL'UNIVERSITA' TELEMATICA INTERNAZIONALE UNINETTUNO**

Step 1. Digita sul tuo Browser l'indirizzo web: www.secondlife.com per collegarti al sito di Second life

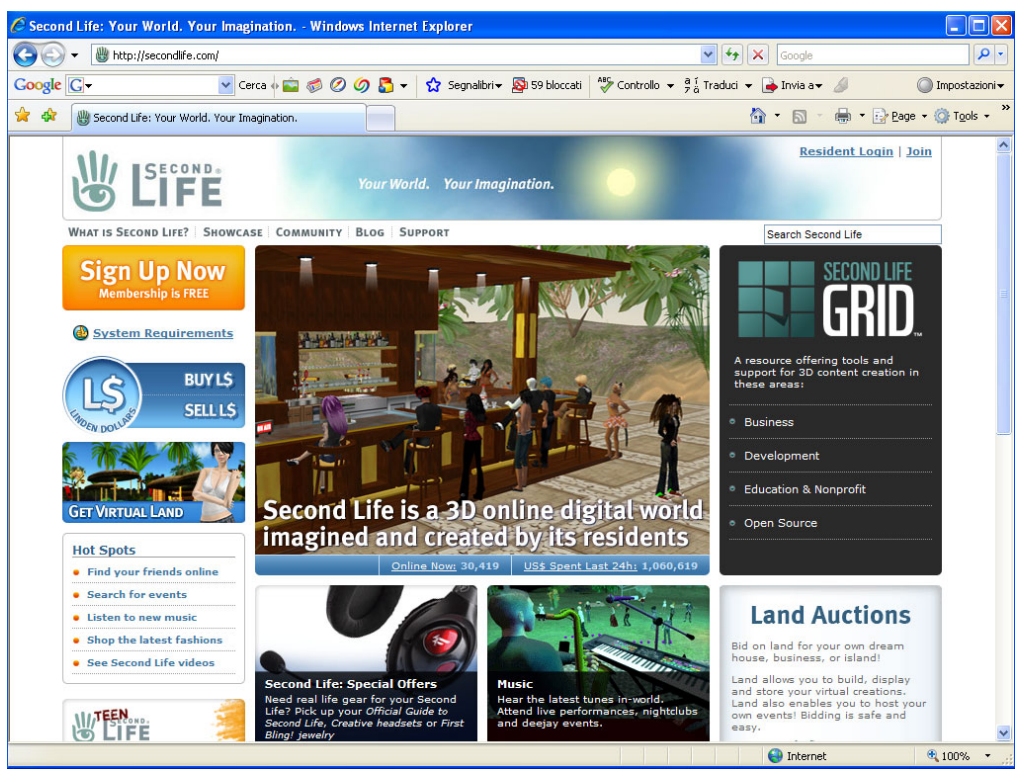

 *Schermata n° 1* 

**Step 2.** Clicca su "**SignUp Now**" per poter diventare membro di SL e creare il tuo Avatar. Nella casella dove ti viene richiesto il "**First Name**" inserisci la parola UNINETTUNO prima del tuo nome (vedi Schermata n° 2), esempio:

"**UNINETTUNOnome**". In questo modo verrai riconosciuto come studente UNINETTUNO.

Nella casella dove ti viene richiesto il "**Surname**" puoi scegliere uno qualsiasi di quelli proposti.

*Attenzione: ricorda di inserire la tua email corretta perchè alla fine del processo di registrazione ti sarà inviata al tuo indirizzo di posta elettronico la richiesta di conferma.* 

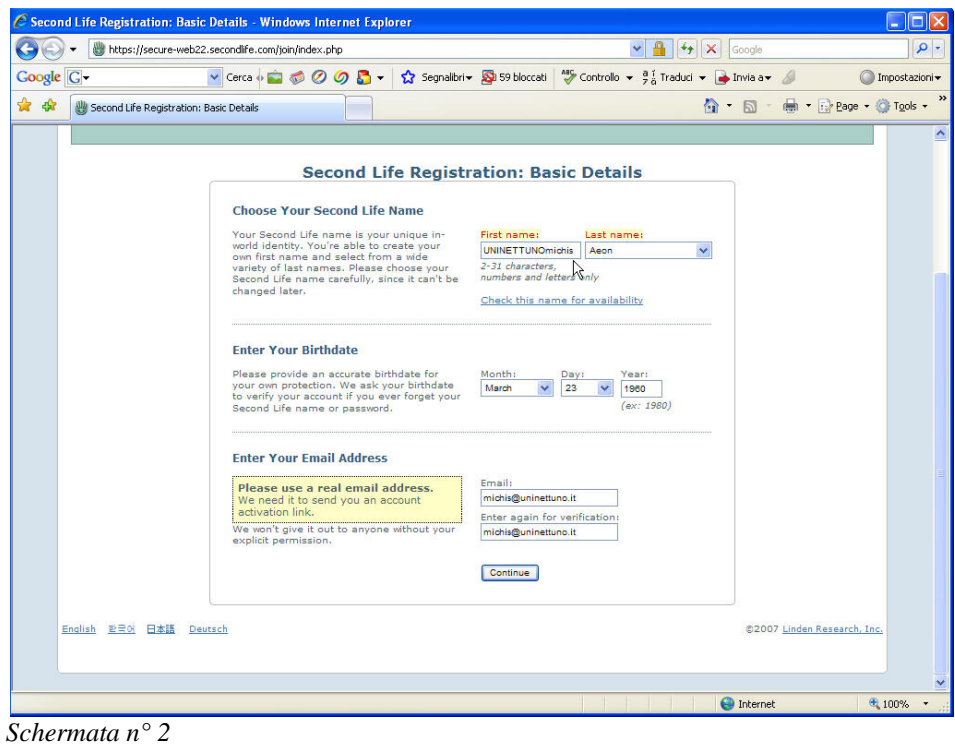

**Step3.** Scegli il tuo Avatar (vedi Schermata n° 3)

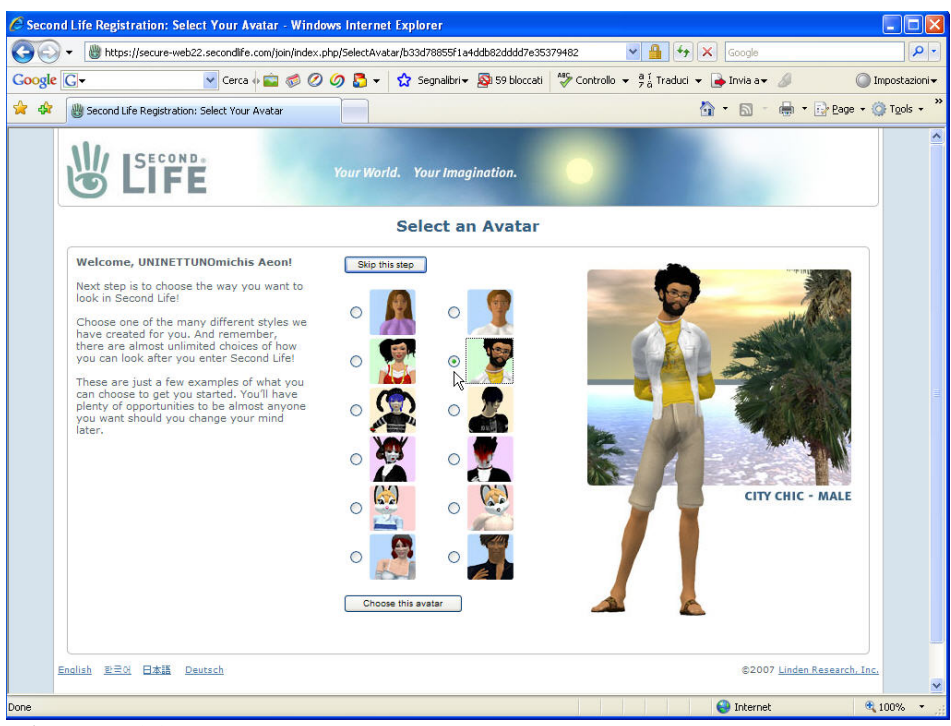

 *Schermata n° 3* 

**Step 4.** Compila la scheda (vedi Schermata n°4) con attenzione, scrivi e conserva la password che hai scelto (ricorda che è importante la distinzione tra caratteri minuscoli e maiuscoli).

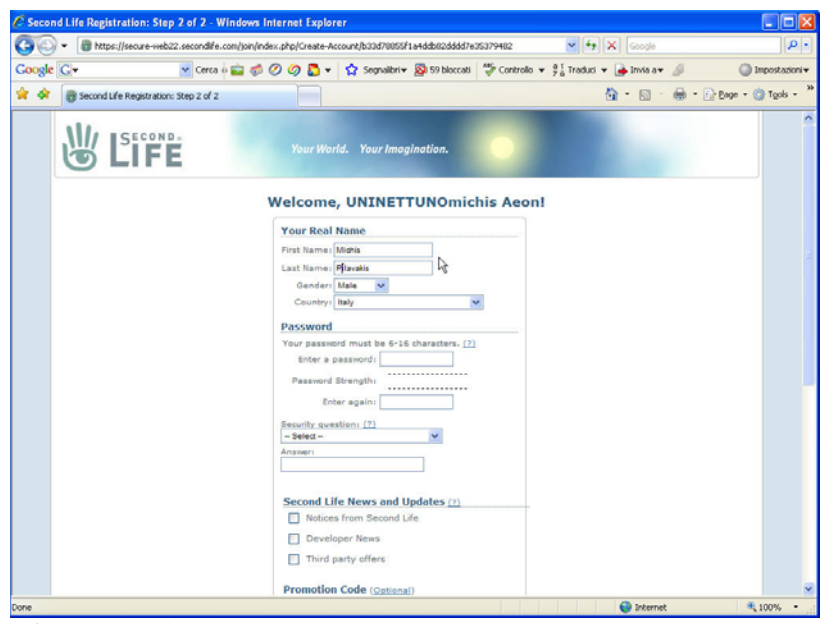

 *Schermata n° 4* 

**Step 5.** Ti verrà richiesto se vuoi essere proprietario di immobili e se hai disponibilità economica (vedi Schermata n° 5). Nel nostro caso clicca su "**Skip**" per ignorare e proseguire con la registrazione.

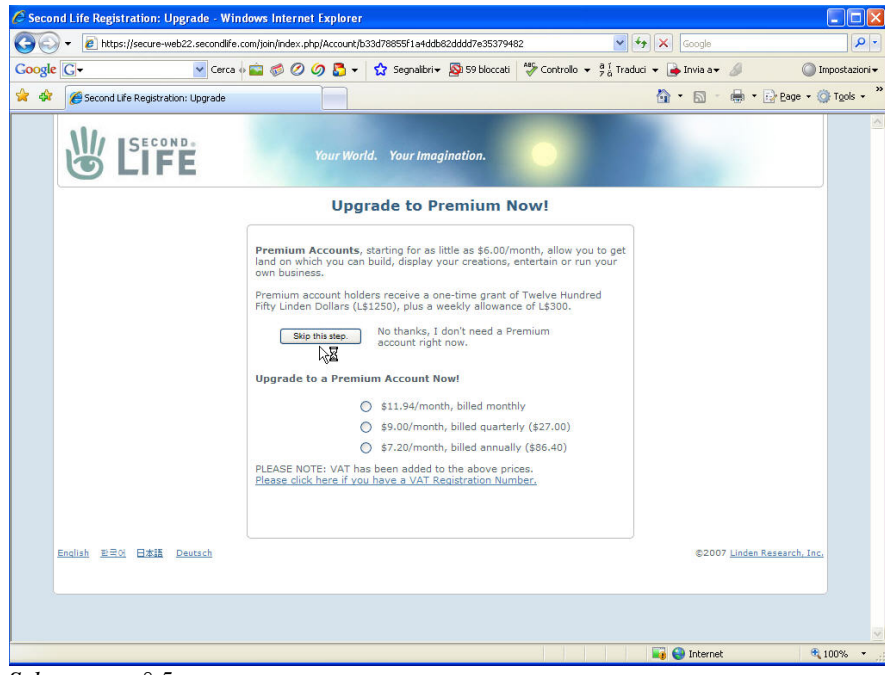

 *Schermata n° 5* 

**Step 6.** Se il procedimento è andato a buon fine, comparirà la schermata in cui ti viene dato il benvenuto (vedi Schermata n° 6)e quasi in automatico ti verrà inviata da parte di Second Life una email di conferma al tuo indirizzo di posta elettronica, aprila e clicca sul primo collegamento per attivare il tuo account. (vedi Schermata n° 7)

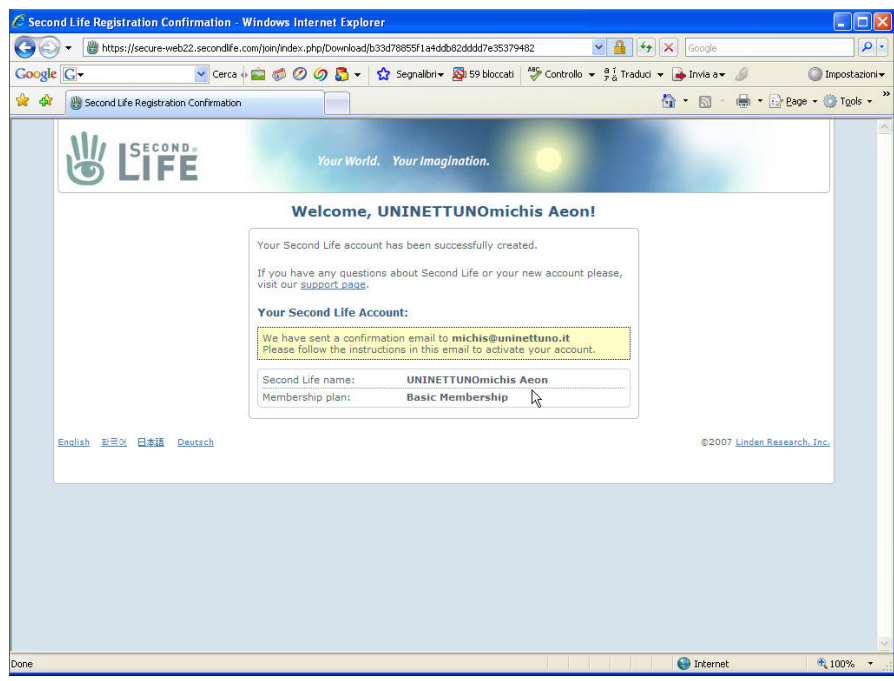

 *Schermata n° 7* 

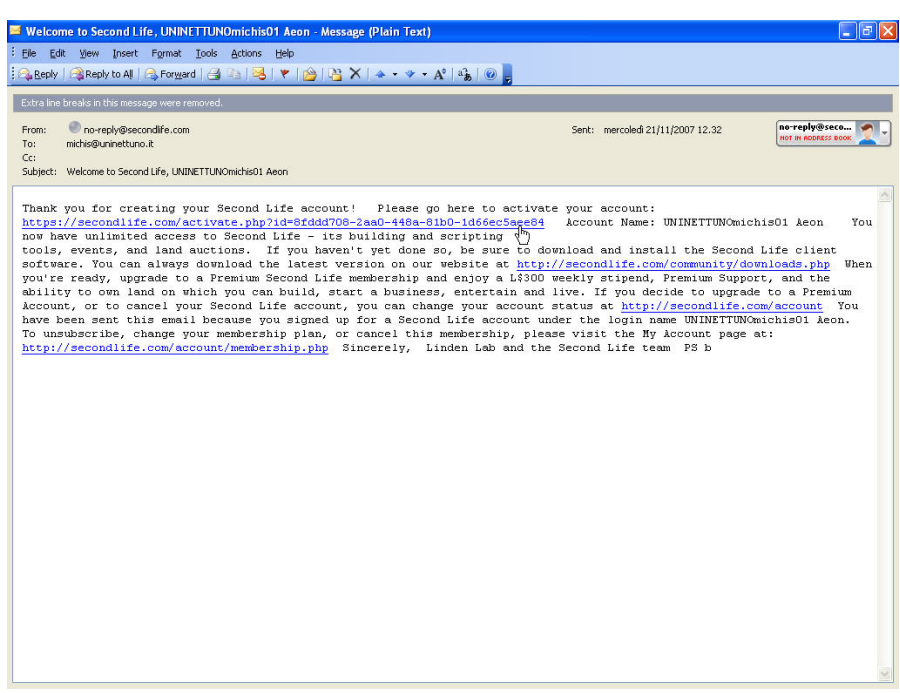

 *Schermata n° 8* 

**Step 7.** Comparirà una finestra a conferma dell'avvenuta attivazione del tuo account e ti verrà chiesto di cliccare sull'icona indicata per effettuare il download del software di Second Life in base al tuo sistema operativo. (vedi Schermata n° 9) Ad esempio, nel mio caso clicco sulla parola "Download" vicino a windows 2000/XP

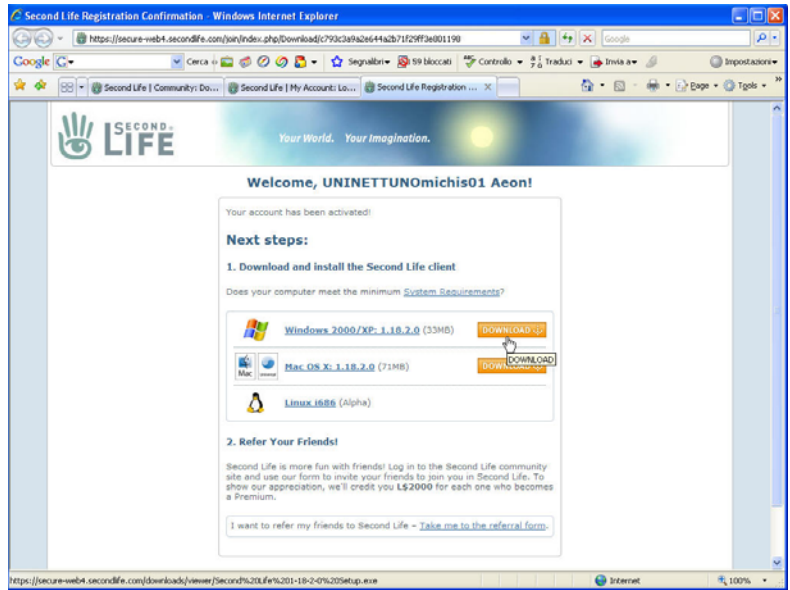

 *Schermata n° 9* 

**Step 8.** Al termine del processo di download del software fai partire il programma che troverai sul tuo desktop. Comparirà la seguente schermata nella quale ti si chiederà di inserire il tuo "**Nome**", "**Cognome**" virtuali e la "**Password**" per entrare nel mondo di Second Life. (vedi Schermata n° 10)

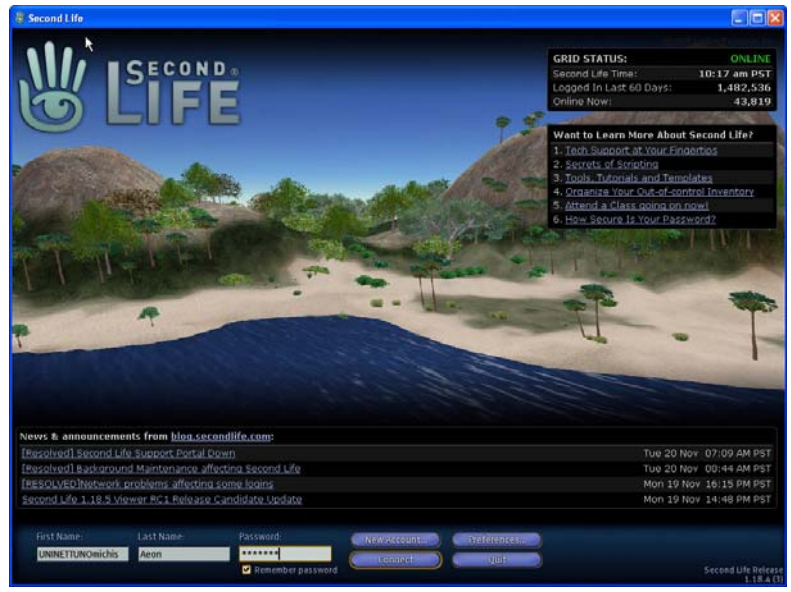

 *Schermata n° 10* 

**Step 9.** Appena entrato nel mondo di Second Life, il sistema ti aiuterà a fare i primi passi e ad interagire con lo spazio circostante. A questo punto ricorda di non muoverti usando il tuo mouse, ma con le frecce "su-giù-destra-sinistra".

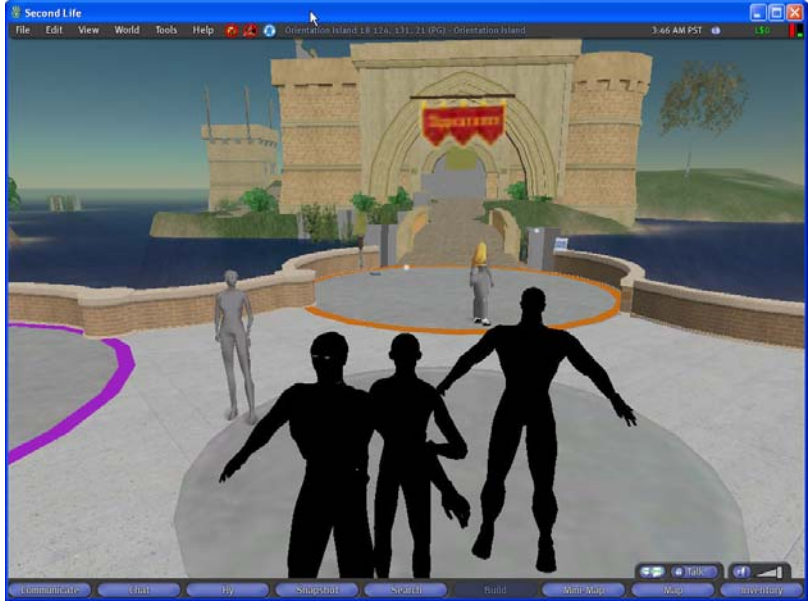

 *Schermata n° 11* 

**Step 10.** Appena avrai imparato a muoverti in questo mondo virtuale, clicca sul tasto "**Search**" che si trova in basso e scrivi: Università Telematica Internazionale UNINETTUNO. Comparirà una lista di nomi, scegli quello con il simbolo "home" in blu accanto.A conferma della scelta effettuata, visualizzerai la seguente schermata.( Schermata n° 12)A questo punto sarà sufficiente cliccare su "Teletrasporto" per essere collegato direttamente all'interno della nostra isola.

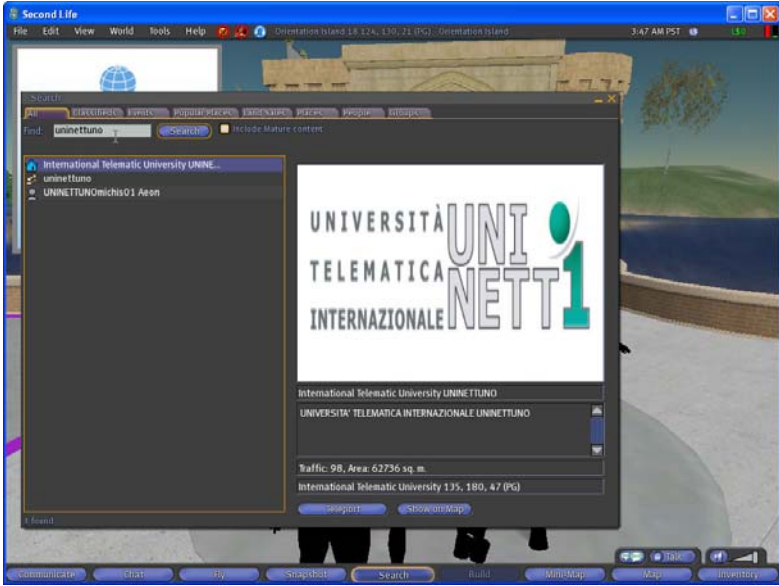

 *Schermata n° 12* 

Se l'operazione è andata a buon fine vedrai la seguente schermata con il tuo Avatar e il suo nome scritto sopra. (vedi Schermata n° 13)

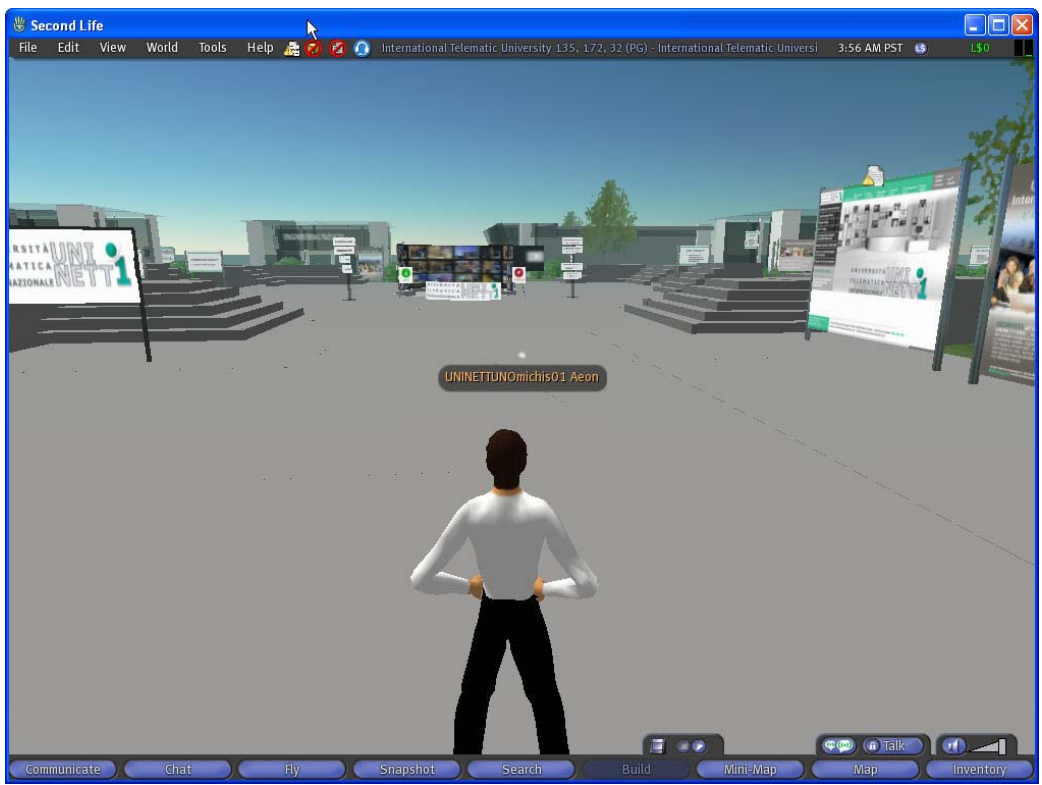

 *Schermata n° 13* 

Buona navigazione!